## **Navigate360: Set Default Term**

*Users can set a default term from User Settings. The default term will show anywhere the user is able to select a term – staff home pages, student course tab, reports, etc.*

## **1. Open user settings**

- o In the top right corner of the home screen, click on the circular user icon
- o Click *User Settings* from the pop-up menu

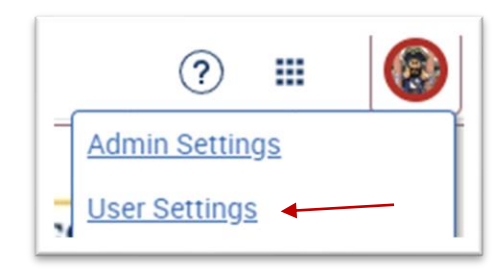

## **2. Select Default Term**

- o In the *Default Term* drop-down box, select the term for which the staff home and other locations should default to the term of choice
- o At the bottom of the *User Settings* window, click *Save*

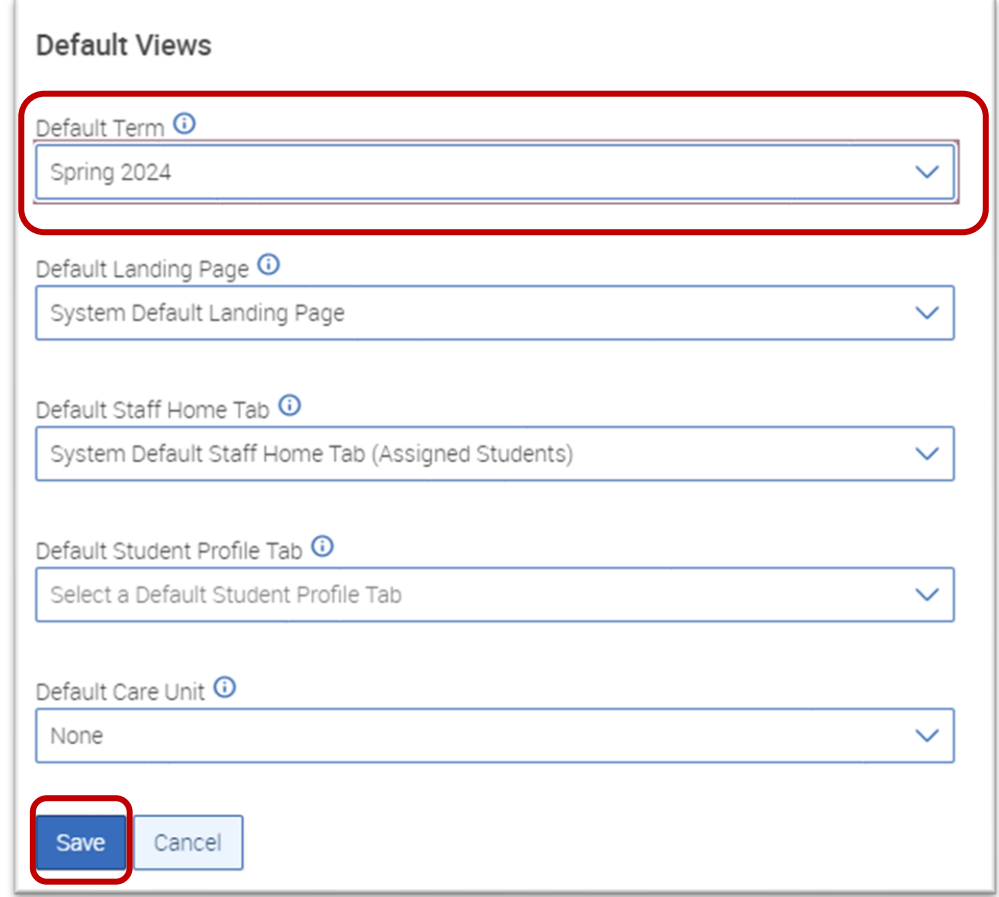